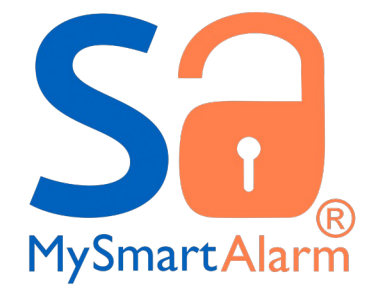

# **Manual de instalación v7 Reporter**

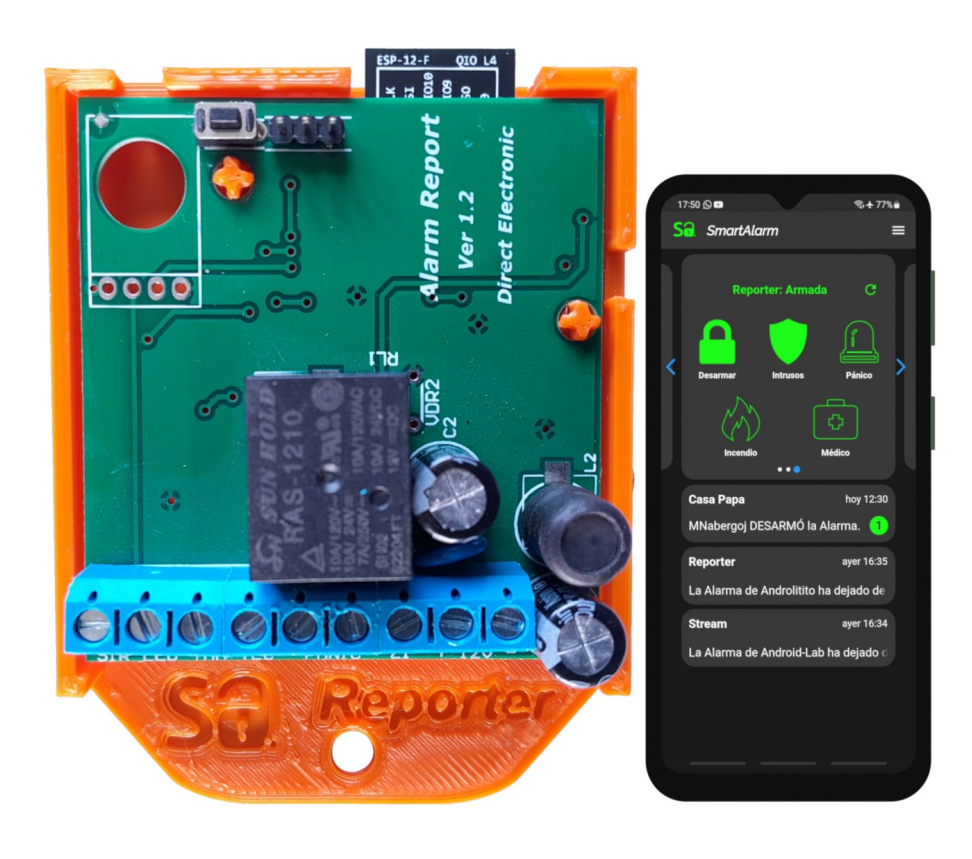

MySmartAlarm – Copyright 2025

# Tabla de contenido

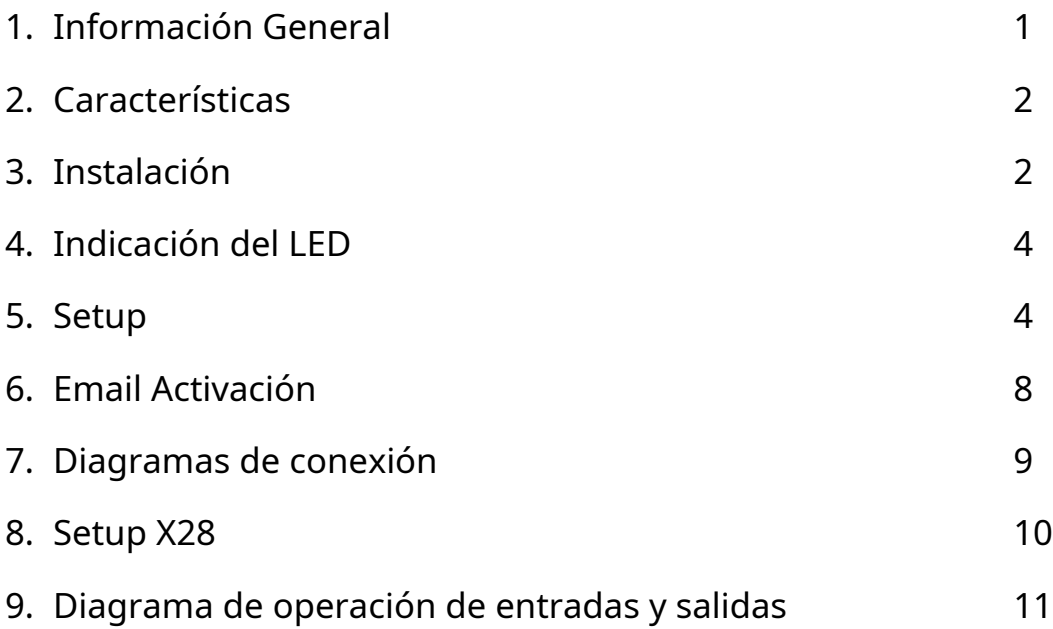

# 1. Información General

SmartAlarm Reporter es un completo comunicador IP que se conecta a nuestra nube mediante tecnología Wi-Fi, de esta manera se complementa perfectamente con los paneles tradicionales del mercado. Podes convertir en SmartAlarm a cualquier alarma que posea una salida LED/PGM que acuse estado armado/desarmado y una zona keyswitch(armado/desarmado externo) de tipo pulso, toogle u on/off, dándoles la posibilidad de transmitir los principales eventos de tu alarma y comandarla, mediante la APP exclusiva de SmartAlarm. Y ademas te avisamos cuando tu alarma deja de reportar, gracias al servicio de monitoreo integrado en nuestro servidor.

Otra de las características exclusivas que le agrega Reporter a tu alarma es Z1. Una zona de sobrepaso, detección de intrusos (Estoy), a la cual puedes conectar el acuse de tu cerco eléctrico, barreras o sensores de movimiento exterior. El armado y desarmado de la misma, es independiente del armado de tu panel. Al detectar la apertura de zona enviá un mensaje especial a tu APP y squash de sirena disuasivo. Dicho efecto se repite tantas veces como se abra la zona.

Con SmartAlarm los usuarios e instaladores están tranquilos, ya que todos nuestros productos se actualizan automáticamente desde la nube, sin necesidad de intervenir. Todas las mejoras, correcciones y ampliaciones estarán disponibles al instante para todos nuestros usuarios.

Estamos orgullosos de poderte ofrecer una linea de productos basada en las tecnologías mas modernas, desarrollada en plataformas seguras y de alta fiabilidad, con un equipo propio, sin dependencias de proveedores externos. A continuación te vamos a guiar en la instalación de tu SmartAlarm!

# 2. Características

- Transmisión: Wi-Fi 2.4Ghz.
- Potencia de transmisión: 12dBm.
- Autenticación Wi-Fi vía WEP, WPA-PSK y WPA2-PSK.
- Rele de potencia para manipular sirena en paralelo.
- Setup vía WEB local, similar a routers y camaras IP.
- Protección de acceso mediante user y contraseña.
- Acceso en modo AP y Cliente.
- Actualizaciones automáticas desde la nube.
- 4 entradas de detección + una salida colector abierto
- Compatible con todos los modelos de alarmas con zona key swicht.
- 1 Led indicadores de estado y señal sobre la placa.
- Dimensiones de la placa: 70 x 65 mm.
- Se alimenta desde el AUX del panel de alarmas.
- Tensión de alimentación Nominal: 12VCC (10 a 18VCC), consumo máximo 80mA.

# 3. Instalación

La instalación es muy sencilla. Te recomendamos seguir los pasos en el orden descripto, no obstante con la experiencia usted podrá ir variando algunos puntos. Si la instalación se va a efectuar en un panel que esta en marcha, se recomienda desconectar el positivo de la batería y la alimentación AC, y así nos evitaremos errores que puedan afectar al panel, o incluso el comunicador.

Es muy importante tener a mano la documentación del panel, ya que vamos a tener que configurar 2 características necesarias para ligar ambos dispositivos.

Busque un lugar apropiado donde colocar el comunicador y corte 9 cables de longitud generosa, para trabajar cómodamente en el panel. Una longitud de 12cm sera suficiente.

A continuación vamos a describir cada uno de los pines en orden empezando por la izquierda.

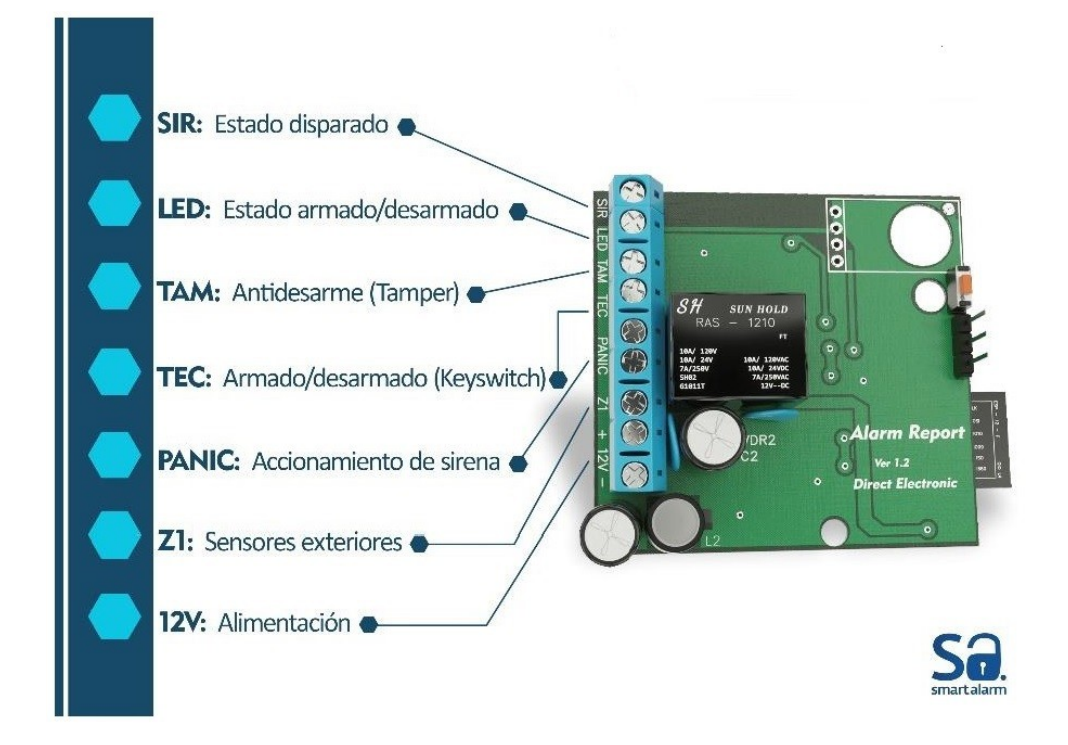

### Descripción de Bornera

### ➔ **SIR: Estado de la sirena**.

Este borne se debe conectar al polo activo de la salida de su sirena, ya sea positivo o negativo, según el tipo de salida del panel en cuestión .Permite conocer el estado disparado de tu alarma. Su estado se puede invertir por setup en el comunicador.

### ➔ **LED: Estado armado/desarmado.**

Este borne se conecta a un pin PGM o LED según el modelo de su panel. En todos los casos debemos configurar el panel para que acuse estado armado/desarmado de la misma.

Detecta el estado armado/desarmado de su alarma.

### ➔ **TAM: Antidesarme (Tamper)**

Este borne permite detectar el estado de su zona Tamper(24Hs), si aplica a su instalación, el mismo puede quedar sin conectar, y debemos invertirlo en el setup del comunicador para que tenga efecto.

Recomendamos anular el anti desarme original de tu alarma y dejar esa función únicamente a SmartAlarm con lo cual mejoramos la experiencia de usuario, evitando el disparo molesto que efectúan algunos paneles. Su SmartAlarm le indicara dicho evento de una manera menos invasiva.

### ➔ **TEC: Comando de la alarma.**

Esta salida debe conectarse a una zona key swicht de su panel. La misma permite armar y desarmar la alarma desde el sistema.

Dicha salida es de tipo colector abierto, siendo compatible con la mayoría de las alarmas del mercado. Dentro del set up se puede configurar como salida de pulso o toogle.

### ➔ **PANIC: Accionamiento alternativo de sirena.**

Dichos bornes comprenden un contacto normal abierto con capacidad de 10A y se conectan en paralelo con el accionamiento sirena de su alarma.

Esta salida agrega funciones extendidas a su alarma, como ser el botón de pánico en su app. Preste atención si su Panel conecta por positivo o negativo, y conecte el PANIC en paralelo a la conmutación del panel.

### ➔ **+ -: Alimentación del Comunicador**

Conéctelo al AUX. de su panel. Se aconseja conectar ultimo el borne + para un arranque seguro del mismo

Una vez efectuada la conexión podemos energizar el sistema, y antes de continuar con el comunicador es necesario configurar en su panel la salida PGM como estado Armado/Desarmado y la zona elegida para armar su panel como keySwitch (Armado/Desarmado externo). Para ejecutar dicha operación es necesario tenes acceso al setup del panel y contar con la documentación para ejecutar la operación.

# 4. Indicación del LED

A continuación se describen los diferentes estados indicados por el LED azul del comunicador.

A- Blink on corto/off largo. Indica conexión exitosa al servidor SmartAlarm. Se considera el estado estable del reporter.

B- Blink on corto/off corto. Indica que intenta conectar al Servidor

C- Blink on largo/off largo. Indica que esta en modo AP

D- Blink on medio/off medio Indica que intenta conectar a la WIFI seteada

Es muy importante tener presentes estos estados en la próxima etapa que es el Setup vía WEB del comunicador.

# 5. Setup

Ahora vamos a hacer uso de nuestro celular o notebook para continuar con la instalación. Debemos ingresar a la pagina WEB del comunicador. A continuación vamos a dividir el siguiente proceso en pasos concretos.

#### **Paso 1**. **Pasar a modo AP.**

Si no se ha configurado ninguna WiFi en el comunicador, el mismo debería estar por defecto en Modo AP. Si el LED no lo indicara, debe pulsar el botón indicado como AP hasta que el LED indique dicho estado.

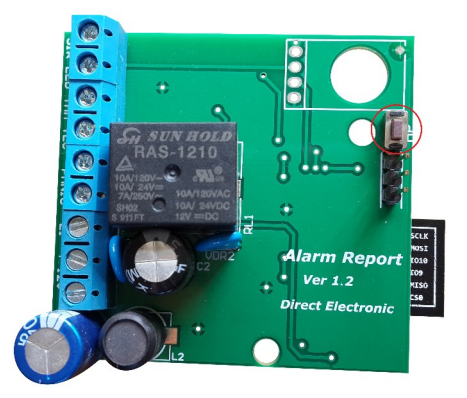

#### **Paso 2**. **Conectar al AP.**

Con su celular o PC debe buscar una red WiFi indicada como *SmartAlarm,* conéctese. Si no la encuentra repita el paso 1. Si usa un celular, le recomendamos *desactivar los datos móviles.* 

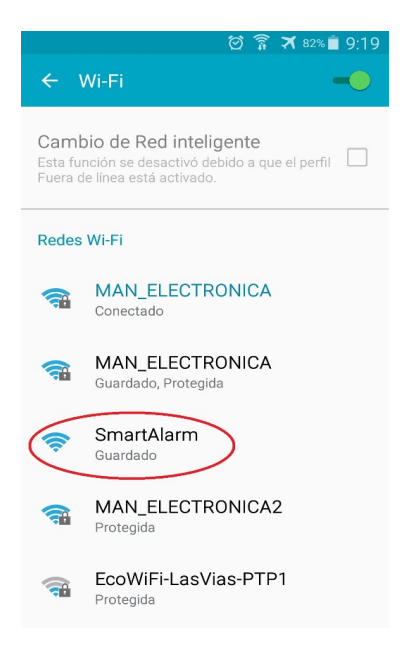

#### **Paso 3**. **Acceder a la WEB.**

Ahora abra un navegador y escriba la direccion IP **192.168.4.1**

Deberá cargar una pantalla como la de la figura. Ahora haga clic en configuración.

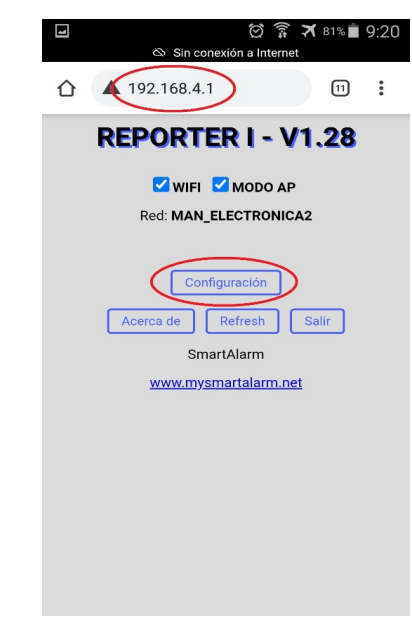

**Paso 4**. **Acceder a Info** Haga clic y acceda.

#### **Paso 5**. **Verificar el estado de las entradas**

 Las entradas se deben ver de esta manera con el panel en reposo. Para ajustar esto debes ir al paso siguiente, si tu estado se ve como en la figura, continua en el **paso 8**.

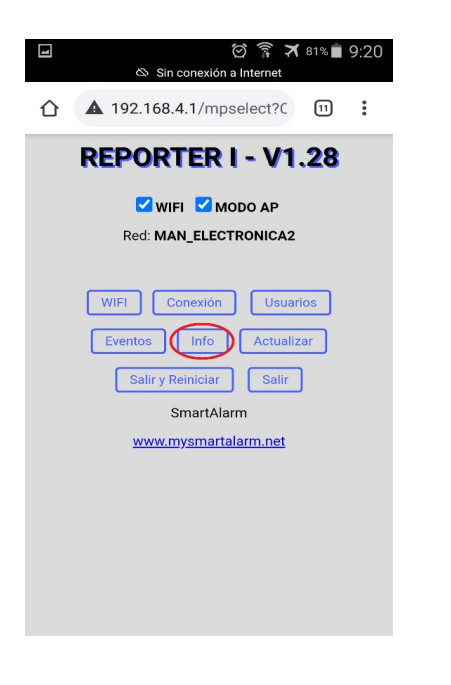

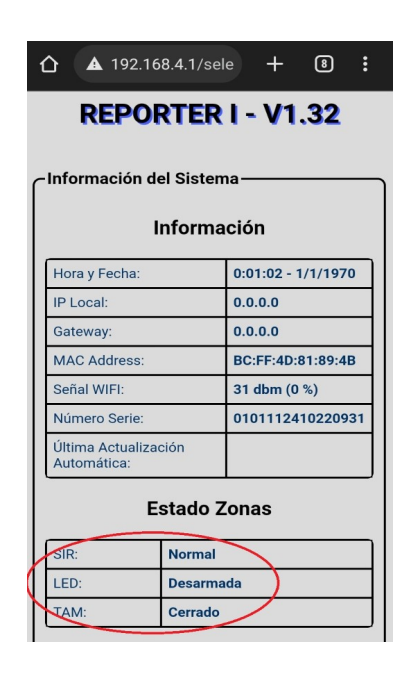

MySmartAlarm – Copyright 2025

### **Paso 6**. **Acceder a Eventos**

Haga clic y acceda.

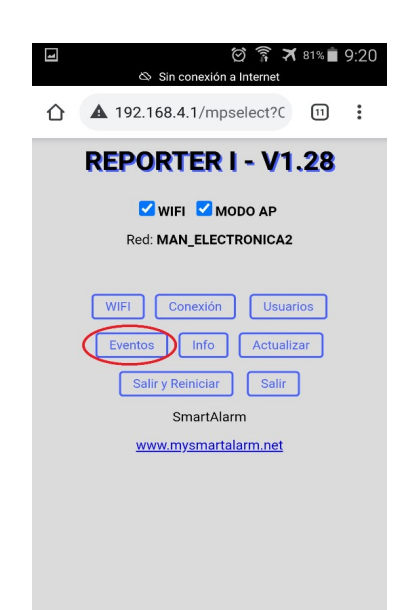

**Paso 8**. **Acceder a la WiFi** Haga clic y acceda.

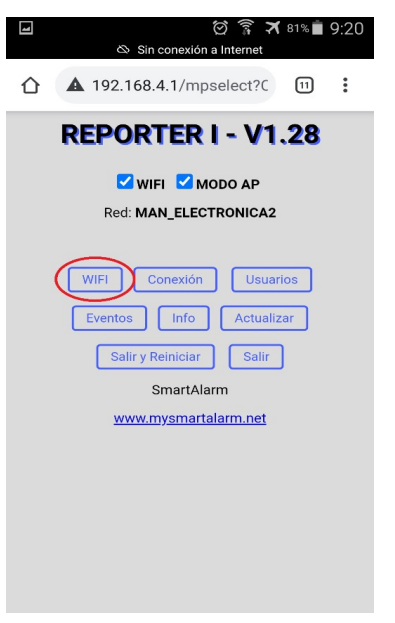

#### **Paso 7**. **Invertir las entradas**

Invierta las entradas y verifique el **paso 5** hasta que queden como lo pide la figura. Si no va a utilizar TAMPER, tíldelo como indica la imagen. Si va a utilizar Intrusos tilde **Z1**.

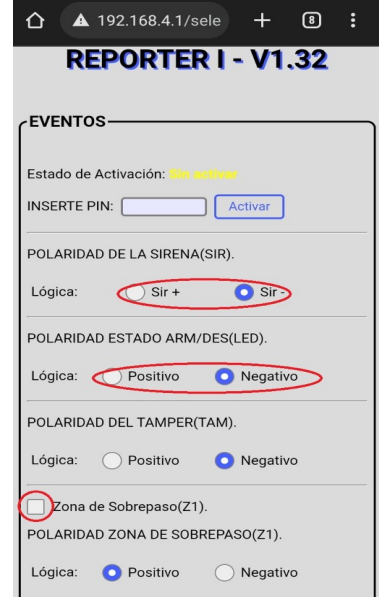

#### **Paso 9**. **Seleciona la WiFi**

Selecciona la WiFi a conectar, tíldala y carga la contraseña. Clic en Aceptar y Cancelar para salir de la ventana.

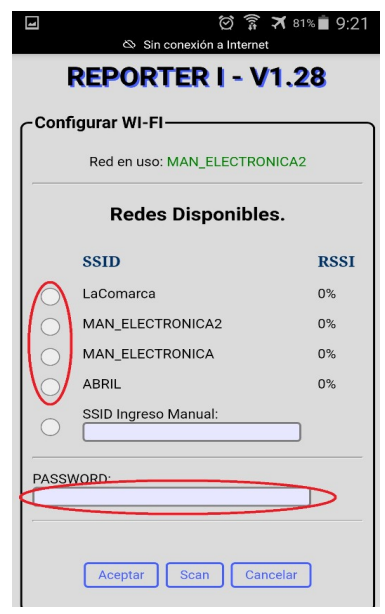

#### **Paso 10**. **Salir y Reiniciar. Final del Setup.**

Haga clic para reiniciar y conectar a la WiFi.

Luego de unos segundos el comunicador debe acusar LED Blink-ON-Corto/OFF-Largo, indicando que esta conectado a internet. Si no ocurre asi debes revisar los pasos anteriores. Se paciente en esta etapa, el comunicador puede intentar actualizar y demorará hasta 2 minutos en indicar la conexión a SmartAlarm. Cuando el Reporter se actualiza el LED azul queda encendido permanente. En esta etapa el comunicador intentará registrarse a la red de StreamAlarm. Si todavia no registraste tu Reporter, escanea el QR incluido en la etiqueta del producto, dicho evento no acurrira y la APP indicará el mensaje **Falla de Actualización**. Debes registrar tu producto y luego reiniciar el Reporter, para que efectivamente se registre en nuestra RED.

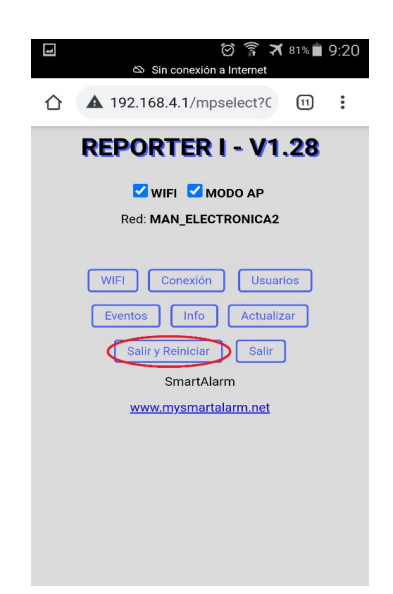

### 6. Email Activación

Una vez terminado el Setup del Reporter y todavía no registraste tu reporter, debes escanear el QR incluido en la etiqueta de producto, abrí el link (https://mysmartalarm.net/autoservicio/) y seguí las instrucciones.

Ahora vamos a instalar la APP. Luego del registro en la plataforma de SmartAlarm, tenes que haber recibido un email como el indicado a continuación. Si tu estas instalando tu SmartAlarm debes registrarlo en el link indicado en la tarjeta de Numero de Serie, para recibir el Email.

Debes descargar la APP del link indicado. Al abrir la APP por primera vez debes ingresar el PIN para activar la APP y seguir las instrucciones que te pide el proceso. Recuerda que solo vos podes administrar tu RED (compartir y administrar permisos). Todos los PIN se pueden usar solo una vez, debes crear un PIN para cada usuario a compartir.

### Ya falta menos para comenzar a disfrutar la tranguilidad de tener SmartAlarm!

Ten a mano este email el dia que te visiten para instalar tu alarma. Te vamos a dar los PINs de activación de tu APP y tu Alarma. El segundo se lo debes dar al instalador cuando te lo solicite.

A continuación te guiamos en los pasos para activar tu SmartAlarm:

2- Descarga tu App desde: https://play.google.com/store/apps/details?id=com.man. android.smartalarmo

3- Ingresa el siguiente PIN: para activar la APP PIN para Activar APP

4- Listo!. A disfrutar de tu SmarAlarm.

Aprovecha un rato mas al instalador para sacarte todas las dudas que surjan en el momento.

Te agradecemos tu elección y esperamos tu satisfación!.

PD: Tu PIN personal por defecto es 4757, no olvides de cambiarlo ni bien actives tu APP.

€ PIN para Desarmar tu Alarma

Creado: 2022-02-25 17:38:42

### Setup de la APP.

#### **Paso 11**. **Configurar las notificaciones.**

La APP tiene 4 tipos de notificaciones con sus tonos distintivos. Es necesario que revises el setup de tu celu para garantizar que los mismos suenen siempre. Para ello debes sostenes pulsado el icono de SmartAlarm y en el menu que emerge has clic en *Info de la Aplicación*.

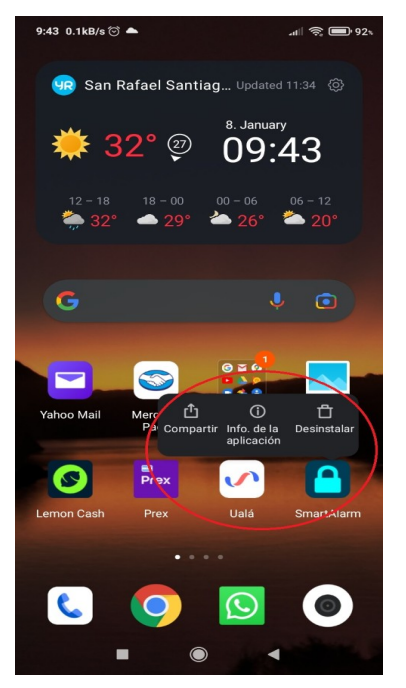

#### **Paso 12**. **Acceder a notificaciones.**

Ahora has clic en notificaciones para acceder al setup necesario.

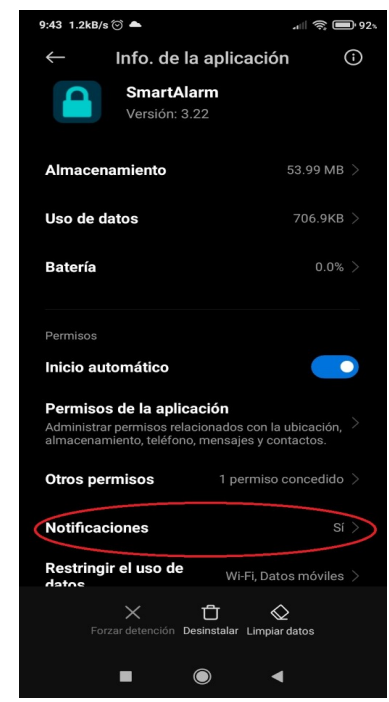

#### **Paso 13**. **Menu Notificaciones.**

Aqui es necesario que tildes todo, para garantizar tu seguridad. Si tu celu tiene un item de no molestar, debes anular esa opción, para recibir notificaciones incluso en las noches.

Si tu celu es mas antiguo, es posible que no tenga este menu, o el menu varie en algo. Siempre debes configurar todo a favor de las notificaciones de SmartAlarm.

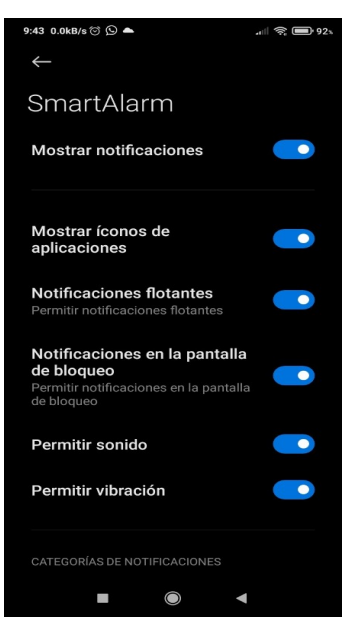

MySmartAlarm – Copyright 2025

# 7. Diagramas de Conexión

DSC – Conexión Básica

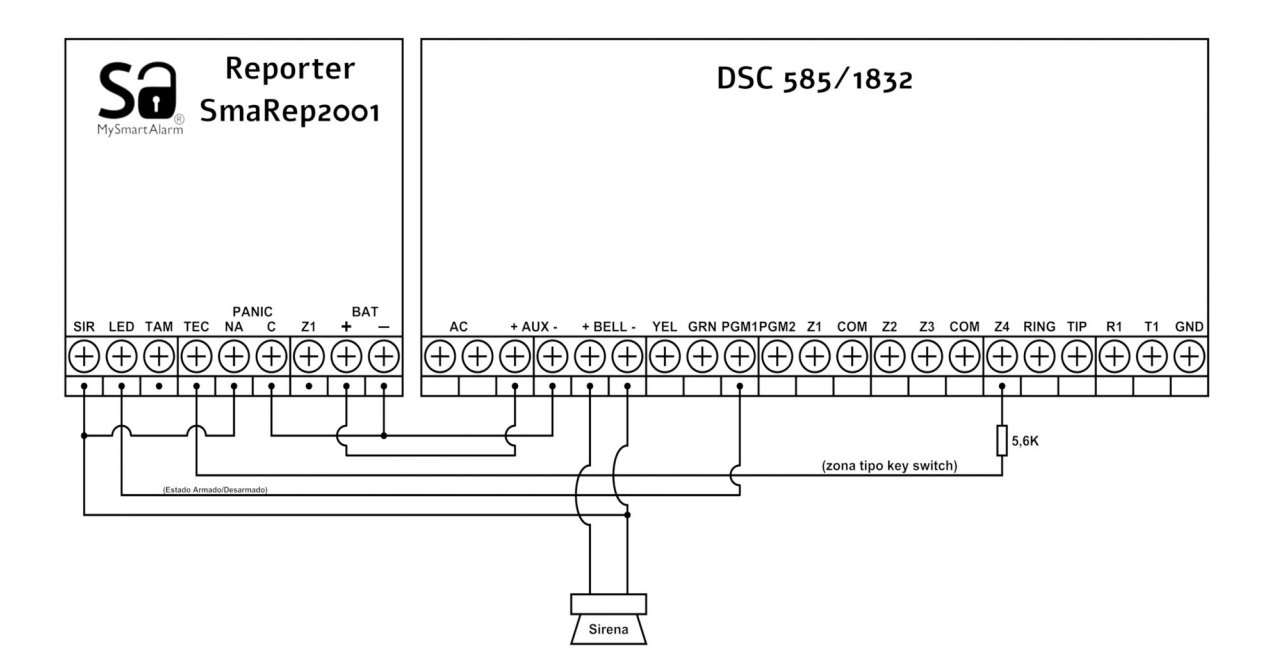

ALONSO – Conexión Avanzada

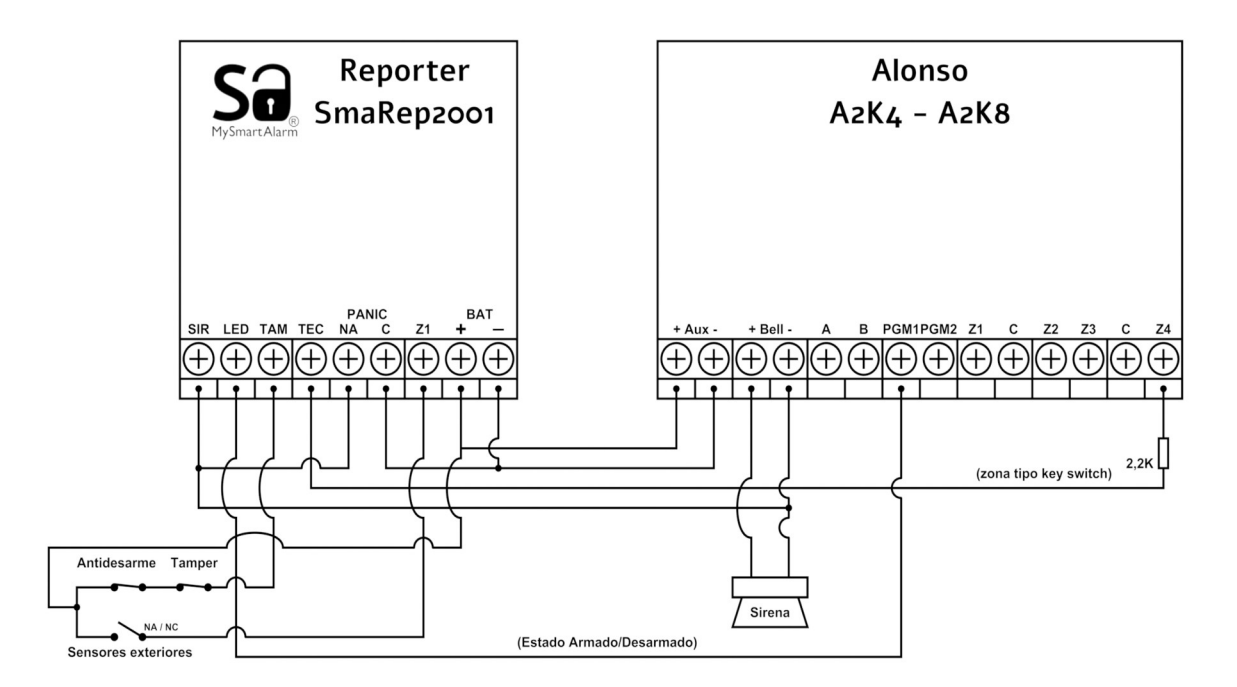

MySmartAlarm – Copyright 2025

# 8. Setup X28

Para conectar el Reporter en un panel X28(compatible) es necesario adquirir el adaptador LED y conectarlo como indica el siguiente croquis. ademas de setear TEC como indica la siguiente figura.

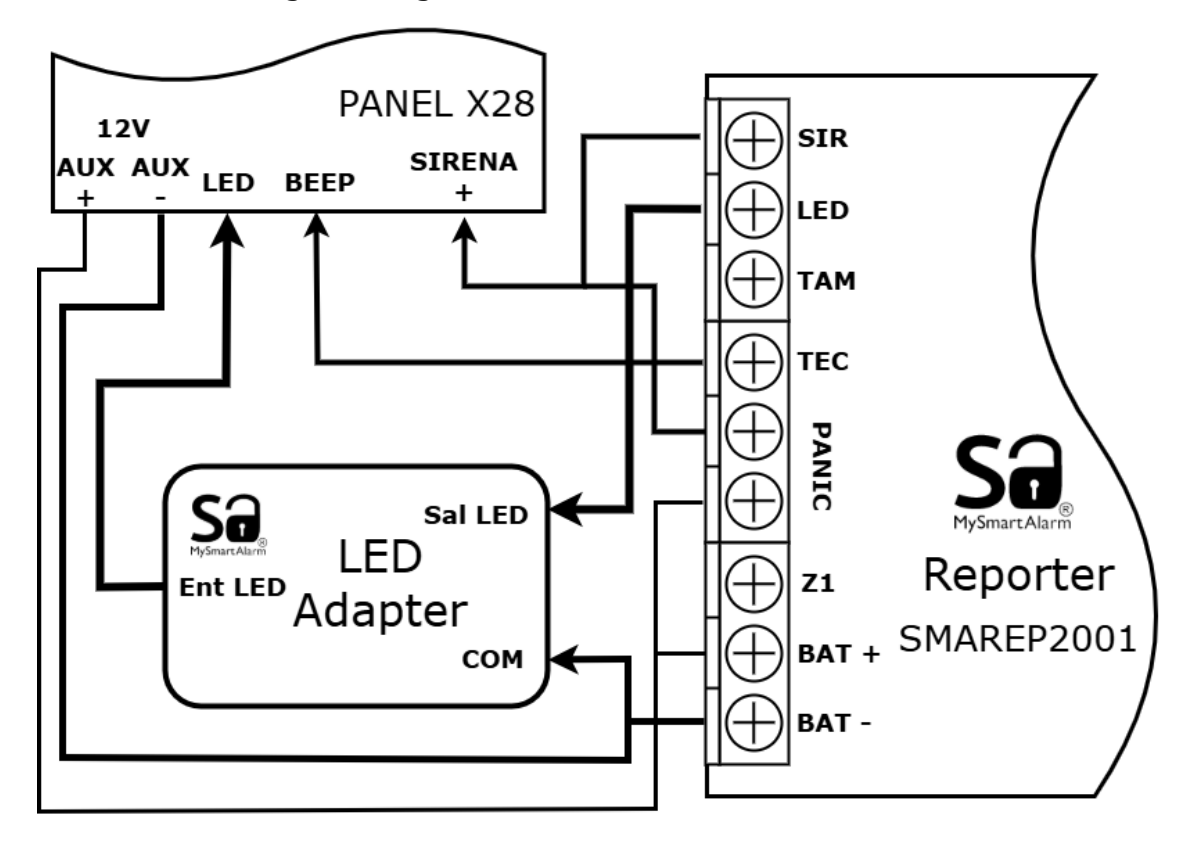

Ingrese al menu *Eventos* y asegúrese de setear TEC como indica la siguiente figura.

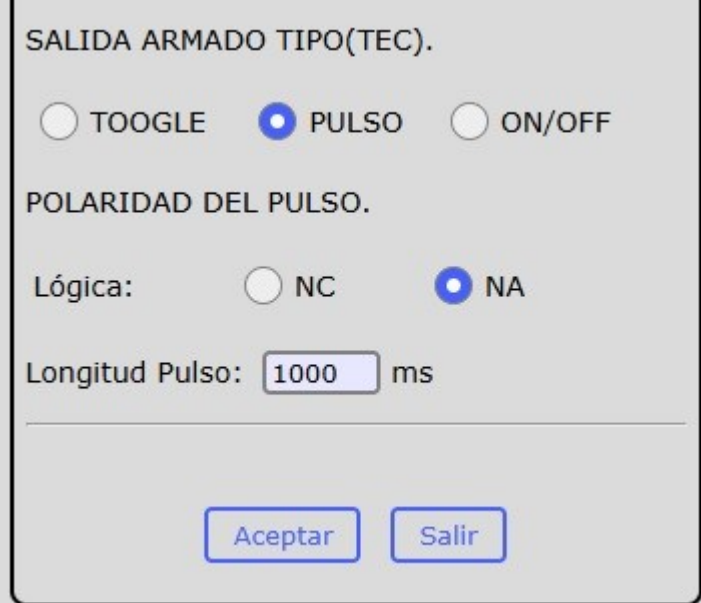

# 9. Diagrama de Operación de Entradas y Salidas.

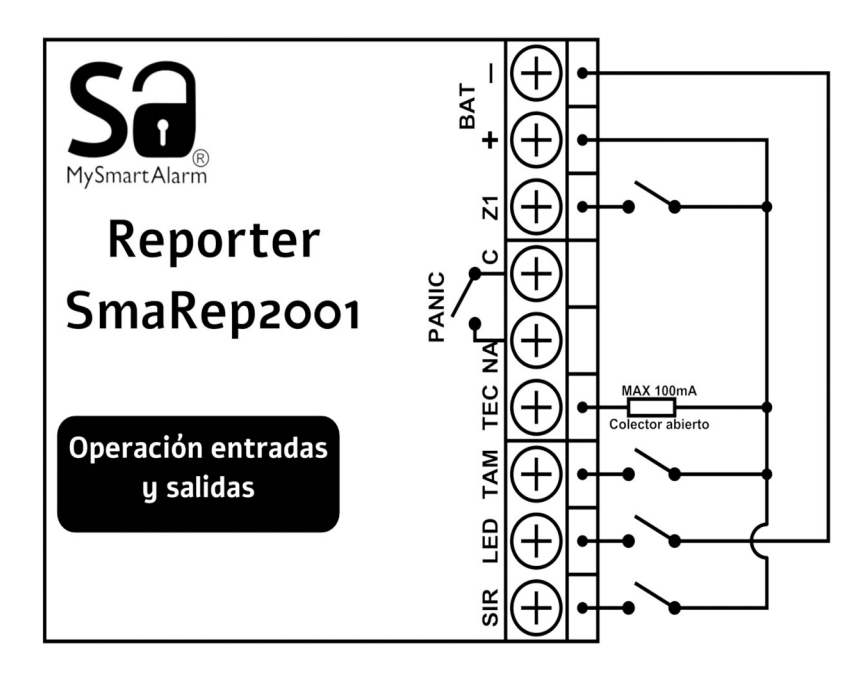

Siguiendo el diagrama usted podrá adaptar Reporter a la mayoría de los paneles del mercado. Recuerde que todas las entradas y la salida TEC pueden ser invertidos en el setup.

# 10. Garantía

MySmartAlarm garantiza al comprador original que por un período de 6 meses desde la fecha de compra, el producto esta libre de defectos de materiales y fabricación respetando su uso normal. Durante el período de garantía, MySmartAlarm, decide si reparará o reemplazará cualquier producto defectuoso. Cualquier repuesto o pieza reparada está garantizada por el resto de la garantía original o noventa (90) días, cualquiera de las dos opciones de mayor tiempo. El propietario original debe notificar puntualmente a MySmartAlarm por escrito que hay un defecto en material o fabricación, tal aviso escrito debe ser recibido en todo evento antes de la expiración del período de garantía. No hay absolutamente ningún tipo de garantía sobre software. El comprador asume toda la responsabilidad por la apropiada selección, instalación, operación y mantenimiento de cualquier producto comprado a MySmartAlarm. Garantía Internacional: La garantía para los clientes internacionales es la misma que para cualquier cliente de Argentina, con la excepción de que MySmartAlarm no será responsable de ningún costo aduanero, transporte y/o impuestos o taxes que puedan ser aplicados.

### **Factores que Cancelan la Garantía:**

Esta garantía se aplica solamente a defectos en materiales y en fabricación concerniente al uso normal.

**Esta no cubre:** • Daños incurridos en el manejo de envío o transporte. • Daños causados por desastres tales como incendio, inundación, vientos, terremotos o rayos eléctricos, etc... • Daños debido a causas más allá del control de MySmartAlarm, tales como excesivo voltaje, choque mecánico o daño por agua. • Daños causados por acoplamientos no autorizados, alteraciones, modificaciones u objetos extraños. • Defectos causados por falla en el suministro de un ambiente apropiado para la instalación de los productos. • Daños causados por el uso de productos para propósitos diferentes para los cuales fueron designados. • Daño por mantenimiento no apropiado. • Daño ocasionado por otros abusos, mal manejo o una aplicación no apropiada de los productos.

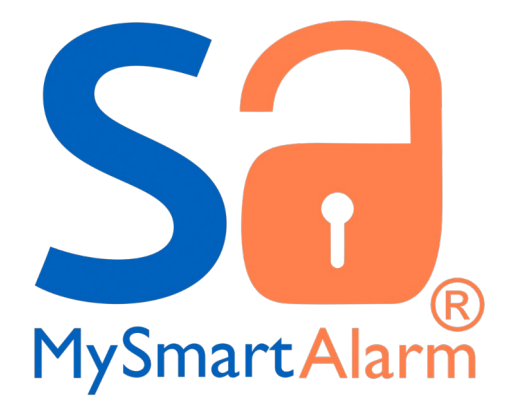